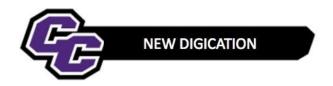

## **Adding the Provost Response Letter**

## STEP 1: Point to the Looking Back/Looking Forward tab and click on Provost Response Letter:

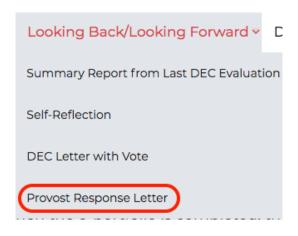

## STEP 2: Click on Add Content:

There is no content in this slide.

Add Content

## STEP 3: Click on UPLOAD FILE:

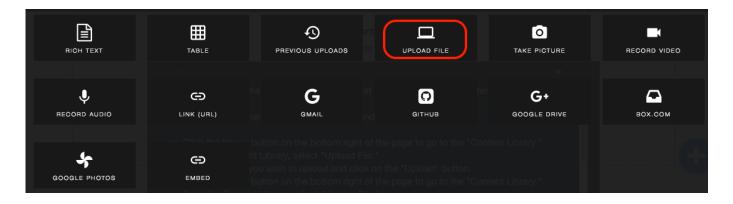

STEP 4: Click on Choose files:

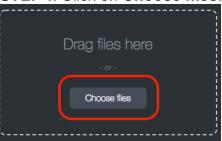

STEP 5: Select the file and click on Upload:

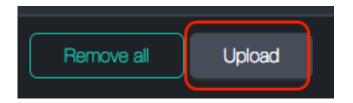

You will see the file in the e-Portfolio